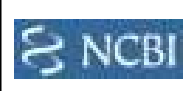

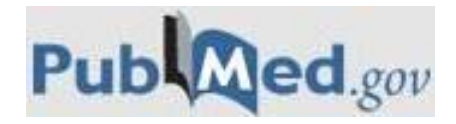

PubMed จัดท่าโดย The National Center for Biotechnology Information [\(NCBI\)](http://www.ncbi.nlm.nih.gov/bookshelf/?book=handbook&part=A1237&rendertype=def-item&id=app116) ซึ่งอยู่ที่ the National Library of Medicine [\(NLM\)](http://www.ncbi.nlm.nih.gov/bookshelf/?book=handbook&part=A1237&rendertype=def-item&id=app121) หนึ่งในหนวยงานที่ขึ้นกับ the National Institutes of Health ([NIH](http://www.ncbi.nlm.nih.gov/bookshelf/?book=handbook&part=A1237&rendertype=def-item&id=app120)) เป็นฐานขอมูลทีรวบรวมบรรณานุกรมและสาระสังเขป ิ ของบทความทางด้านชีวการแพทย์จำนวนกว่า 17 ล้านรายการจาก MEDLINE และวารลำรทางด้านวิทยาศาลตร์ชีวภาพอื่น<sub>ๆ</sub> จำนวน มากกว่า4,600 รายชื่อที่ตีพิมพ์ในลหรัฐอเมริกาและอีกมากกว่า 70 ประเทศ ให้ข้อมูล ครอบคลุมทางด้านการแพทย์ การพยาบาล ทันตแพทยศาลตร์ ลัตวแพทย์ศาลตร์ ระบบการดูแลลุขภาพย้อนหลังถึงปีค.ศ. 1960 และมีการเชื่อมโยงไปยังเอกล่ารฉบับเต็มจาก หลายแหล่งข้อมูลด้วย

# การเข้าใช้งาน

เลือก PubMed จากหนาเว็บ CU Reference Databases ที่ <http://www.car.chula.ac.th/curef-db/slist.html#science> จะพบหน้าจอดังภาพ

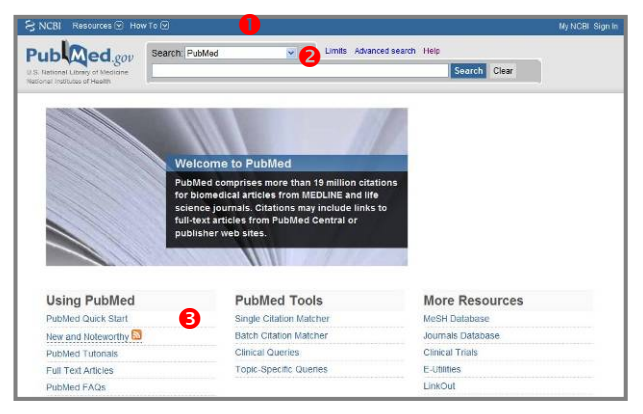

### ซึ่งมีทางเลือกใชงาน คือ

- $\bullet$  ทางเลือกในการใช้งาน
- Resources แล<sub>่</sub>ดงแหล่งข้อมูลต่าง<sub>ๆ</sub>
- How To ให้ข้อมูลวิธีการใช้งาน

- My NCBI การจัดการหนาเว็บของ NCBI รวมถึงการจัดเก็บ การสืบคนและขอมูล ของผูใชแตละคน ซึ่งตองลงทะเบียนกอน - Sign In ลงทะเบียนเพื่อใช้งานทางเลือกพิเศษ

 $\bullet$  ใช้ค้นหาข้อมูลจากแต่ละแหล่งข้อมูล จากทางเลือกที่ระบบ กําหนดใหไดแก การคนหาแบบงาย การคนโดยจํากัด เงื่อนไข (Limit) และการค้นแบบซับซ้อน (Advance search)  $\bullet$  ทางเลือกใช้งานอื่นๆ ที่ระบบกำหนดให้ ได้แก่ ข้อมูล/

้วิธีการใช้งาน เครื่องมือของระบบ และแหล่งข้อมูลเพิ่มเติม

### ึการค้นหา/ เรียกดูข้อมูล/ จัดการผลลัพธ์

I

 $\Rightarrow$  การค้นหาแบบง่าย ท่าโดยพิมพ์ค่าค้นในกรอบรับค่าค้น และคลิกป่ม Search ระบบจะคันจากทูเขตข้อมูล เช่น คันเรื่อง myocardial infarction และ stem cell ดังตัวอยาง

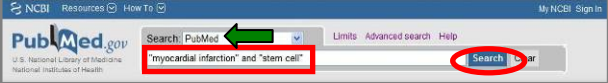

 $\Rightarrow$  การค้นหาแบบซับซ้อน ทำโดยคลิกที่ทางเลือก Advanced Search จะพบหน้าจอการค้นหา ให้ทำตามขั้นตอน ดังนี้

- 1. เลือกเขตขอมูลและพิมพคําคนที่สอดคลองกับเขตขอมูลใน ึกรอบรับคำค้น (มี index ให้ดคำค้นที่ลามารถใช้ได้)
- 2.จากนั้นคลิก Add to Search Box with: AND OR NOT โดย คลิกที่บูลีน AND OR NOT ตัวที่ต้องการใช้งาน เพื่อให้คำค้น ไปปรากฏที่กรอบรับคําคนทางดานบน
- ้3. หากมีค่าค้นเพิ่มเติมที่ต้องการค้นหาในคราวเดียวกัน ก็ทำ ตามวิธีในขั้นที่ 2 แลวคลิกปุม Search เชน คนหาเรื่อง H1Ni influenza และ vaccine จากเขตข้อมูลที่เป็นชื่อเรื่อง ดังตัวอย่าง

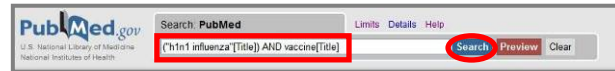

#### ไดผลลัพธดังตัวอยาง

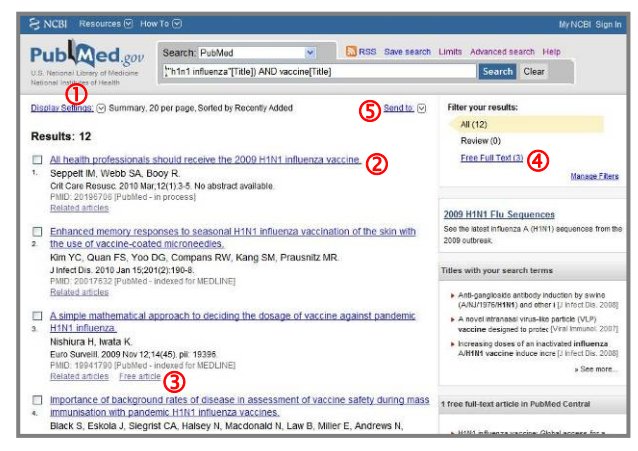

# มีทางเลือกใช้งานดังนี้

 $\overline{0}$  เลือกรูปแบบการแลดงผลลัพธ์ที่ต้องการ (Display  $\mathsf{\small{Setting}}$ ) โดยคลิกที่ $\boxdot$  เพื่อเลือกรูปแบบที่ต้องการ และ คลิก **Apply เ**พื่อให้ระบบดำเนินการ

 $\overline{\textbf{Q}}$  คลิกที่ชื่อเรื่องเพื่อดรายละเอียดของรายการผลลัพธ์นั้น

 $\overline{\textbf{3}}$  คลิกเพื่อดูบทความที่เกี่ยวข้อง (Related articles) หรือ เรียกดูเอกล่ารฉบับเต็ม (Free article) ของรายการนั้น<sub>ๆ</sub>

 $\overline{\textbf{4}}$  คลิก (Free Full Text) เพื่อเลือกดูผลลัพธ์เฉพาะรายการที่ ้มีเอกลารฉบับเต็มให้ (เป็นการกรองผลลัพธ์แบบหนึ่งที่ระบบมี ใหเพื่ออํานวยความสะดวก)

 $\vert$  9 ทางเลือกที่ใช้ในการจัดการผลลัพธ์ โดยคลิก  $\boxdot$  ที่อยู่ข้าง หลัง Send to เพื่อเลือกปลายทางของผลลัพธ์ เช่น จัดเก็บ เป็นไฟล์ หรือล่งอีเมล เป็นต้น

เมื่อคลิกที่ชื่อเรื่องเพื่อดูรายละเอียดของรายการนั้นๆ จะพบ รายละเอียดพร้อมทางเลือกใช้งาน ดังตัวอย่าง

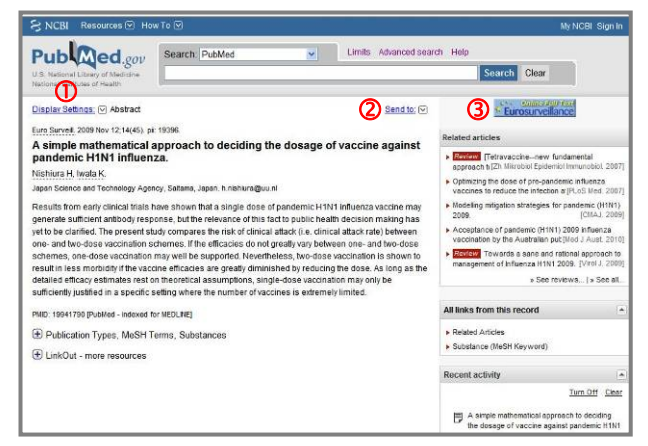

 $\overline{0}$  Display Settings ทางเลือกที่ใช้เลือกรูปแบบการแลดง รายละเอียดของผลลัพธ์ที่ต้องการ เช่นต้องการดรายละเอียด แบบย่อ (Summary) ดูแบบมีลาระลังเขป (Abstract) หรือ ดู แบบ text ตามรูปแบบของ MEDLINE เป็นต้น

 $\overline{\textbf{2}}$  Send to ส่งข้อมูลรายการนั้นไปยังปลายทางที่ต้องการ เช่น การจัดเก็บเป็นไฟล์โดยเลือกท่าเครื่องหมาย  $\bm{\Theta}$  ที่ File

ในกรณีที่ต้องการจัดเก็บผลลัพธ์เป็นไฟล์ หรือส่งอีเมลทีละ หลายรายการจากหน้าจอแลดงรายการผลลัพธ์ให้คลิกเพื่อทำ  $\overline{a}$ เครื่องหมายที่กรอบ  $\overline{V}$  ข้างหน้ารายการผลลัพธ์ที่ต้องการ และเลือกทางเลือกที่ต้องการใช้งานจาก Send to

ี่ 9 คลิกลิงค์เพื่อเรียกดูเอกลารฉบับเต็มจากแหล่งที่อนุญาตให้ เขาดู (ขึ้นอยูกับแหลงขอมูล)

ิหากต้องการสั่งพิมพ์ผล ให้ใช้ทางเลือกการสั่งพิมพ์จากเมน File ของเบราวเซอรคือ File -> Print

# ตัวอยางของเอกสารฉบับเต็มเปนดังภาพ

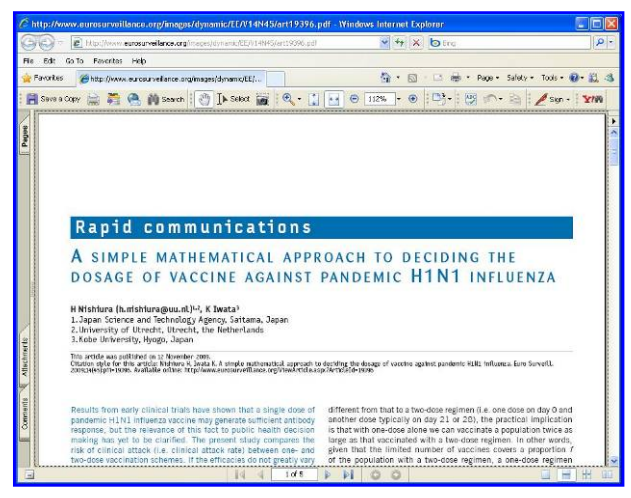

หากตองการจัดเก็บหรือสั่งพิมพผลลัพธของเอกสารฉบับเต็มที่ แลดงผลในรูปแบบ PDF ให้ใช้ทางเลือก **เรื่อ คร**ี ของ โปรแกรม Acobat เพื่อใช้สั่งพิมพ์ผลออกทางเครื่องพิมพ์ หรือ จัดเก็บผลลัพธ์เป็นไฟล์ ตามล่าดับ

 $\Rightarrow$  ในกรณีที่ต้องการจัดเก็บผลลัพธ์เป็นไฟล์ เพื่อน่ามาใช้งาน กับโปรแกรม EndNote ให้ใช้ทางเลือก Send to และคลิกท่า  $\epsilon$ เครื่องหมาย  $\odot$  ข้างหน้าทางเลือก File จากนั้นเลือก Format ู้เป็น MEDLINE และคลิกที่ปุ่ม Create File เพื่อจัดเก็บเป็นไฟล์ ดังตัวอย่าง

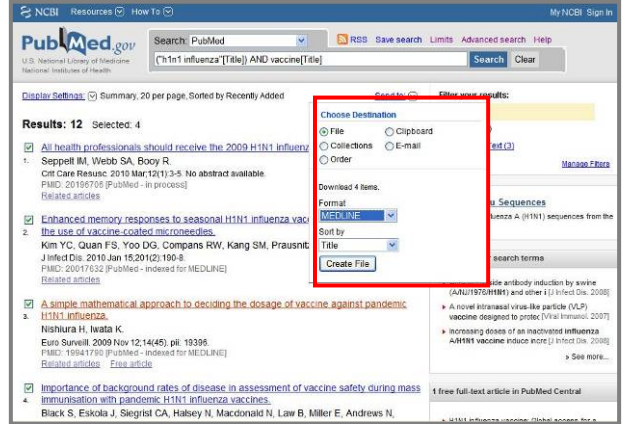

้สามารถนำมา Import เข้าโปรแกรม EndNote ในภายหลังได้ โดยใชตัวกรอง คือ PubMed

 $\overline{\mathbf{2}}$  การค้นหา ลามารถใช้บลีนในการเชื่อมค่าค้นได้ ดังนี้ AND ใช้เมื่อต้องการได้ผลลัพธ์ที่มีคำค้นทุกค่าที่เชื่อมด้วย AND ปรากภอยู่ เช่น H1Ni influenza AND vaccine ผลลัพธ์ทุก รายการที่ไดตองมีทั้งคําวา H1Ni influenza และ vaccine

OR ใชในกรณีที่ตองการใหไดผลลัพธที่มีคําคนที่เชื่อมดวย OR คําใดคําหนึ่งปรากฏอยู เชน bird flu OR avian flu ผลลัพธ ทุกรายการที่ไดตองมีคําวา bird flu หรือ avian flu คําใดคํา หนึ่งหรือทั้งสองค่าปรากภอยู่

<code>NOT ใช้เมื่อไม่ต้องการให้ผลลัพธ์ที่ได้ มีคำค้นที่อยู่หลังคำว่า</code> NOT ปรากฏอยู่ แต่ต้องมีค่าค้นที่อยู่ข้างหน้า NOT ปรากฏอยู่ ในผลลัพธ์ด้วย เช่น swine flu NOT bird flu ผลลัพธ์ทุก ้รายการที่ได้ ต้องมีคำว่า swine flu แต่ต้องไม่มีคำว่า bird flu ปรากฏอยู

โดยระบบจะทำการค้นหาตามลำดับจากช้ายไปขวา สามารถ ใช้ ( ) คร่อมคำด้นที่ต้องการให้ด้นหาไปพร้อมกัน เช่น vaccine AND (bird flu OR avian flu)

้นอกจากนี้ ยังสามารถให้ระบบค้นหาคำทกคำที่ขึ้นต้นด้วยคำ หรือกลุมตัวอักษรที่เรากําหนดโดยใชสัญลักษณ \* วางขางหลัง คำที่ต้องการ (truncation) เช่น flavor $^*$  จะได้คำที่ขึ้นต้นว่า flavor เช่น flavored, flavoring, flavorful เป็นต้น

### การออกจากการใช้งาน

ปรากฏอยูดวย

ี หากมีการ Sign In เข้าใช้งานเพื่อใช้งานทางเลือกพิเศษ ให้ คลิก Sign Out เพื่อออกจากระบบ หากไมได Sign In เขาใช งานลามารถปิดเบราว์เซอร์หรือเปลี่ยนไปใช้งานอื่นได้

> จัดท่าโดย กัลยา ยังล่ายิ่ง ฝายบริการชวยคนควาวิจัย ศูนยวิทยทรัพยากร จุฬาฯ (ฉบับพิมพครั้งที่ 3) มีนาคม 2553